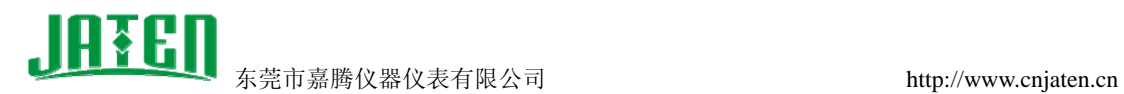

## 雷赛 **DMC1000** 运行控制卡驱动安装教程

以下操作在 Windows XP 系统中进行, 在操作之前请将计算机关闭并断开电源开关, 将 雷赛运行控制卡正确安装插入计算机的 PCI 插槽上,上好固定螺丝。

1、 在由本公司与仪器设备一同配送的软件光盘中找到 DMC1000.EXE 文件,如下图:

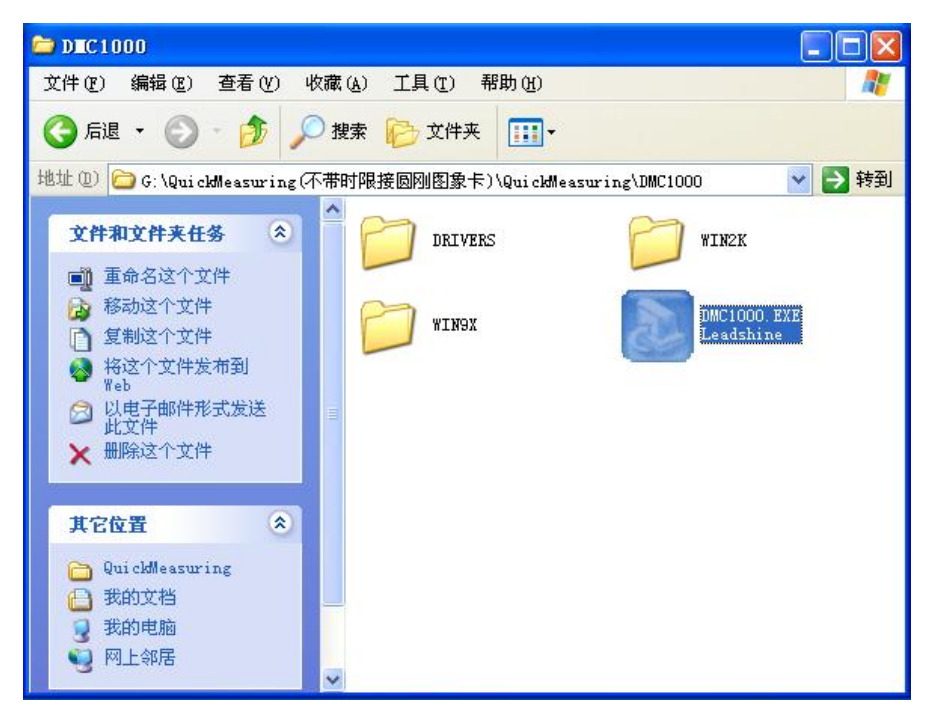

2、 双击运行 DMC1000.EXE 出现 DMC1000 程序安装界面, 点击"下一步"按钮, 如下图:

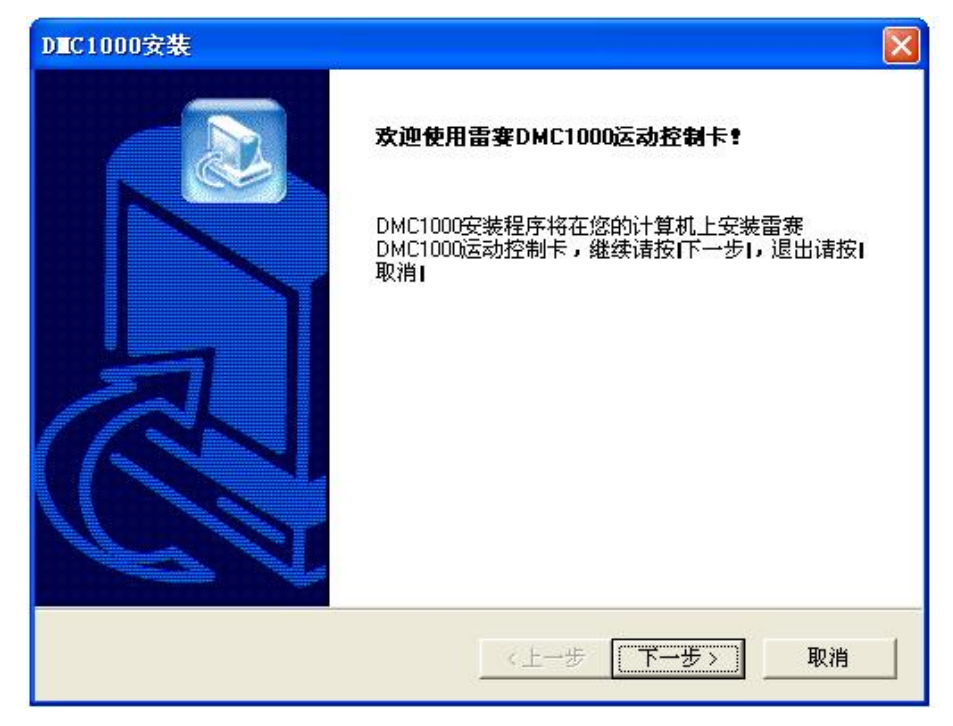

地址:东莞市东城上桥工业大道松浪街 28 号 电 话 : 0769-22677412 22677421 22669451 传 真 : 0769-22669346 Email:jt@dgjiateng.com

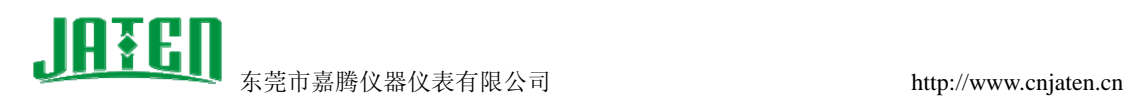

3、 安装许可协议中,点击"是"按钮,如下图:

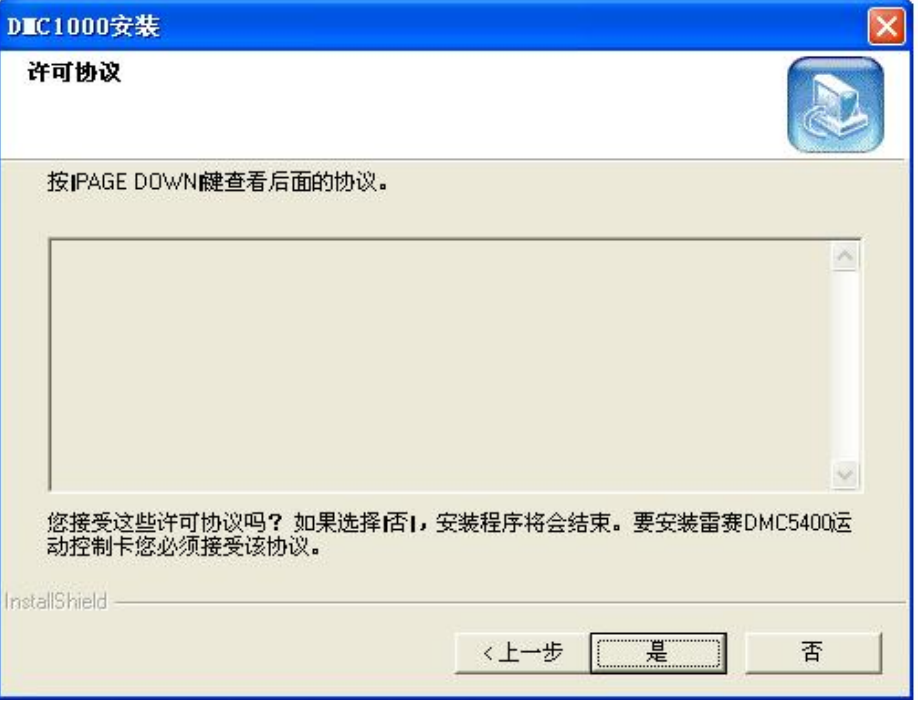

4、选择程序安装文件夹,建议按默认。点击"下一步"按钮,如下图:

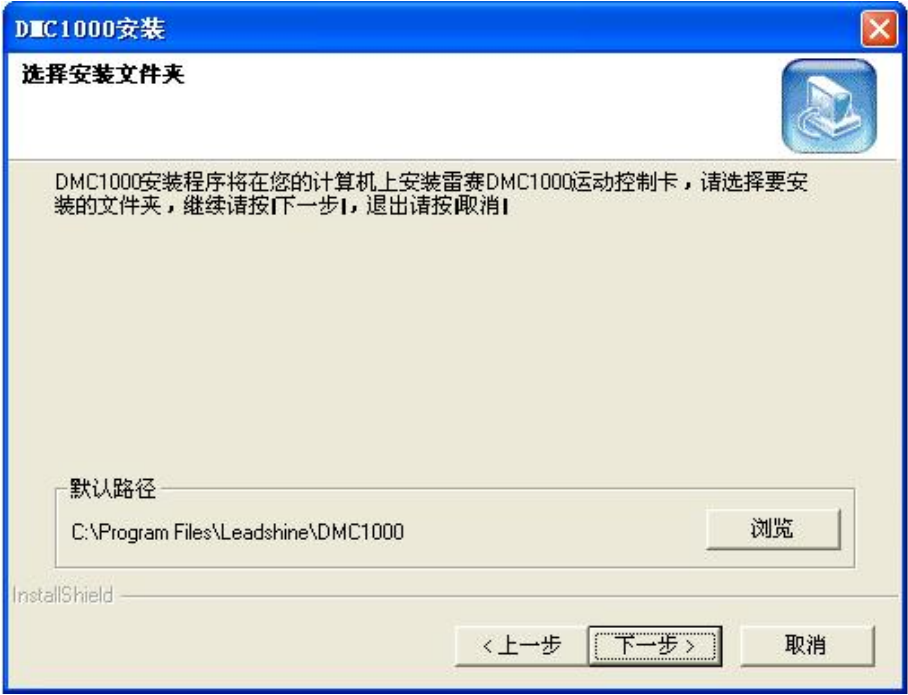

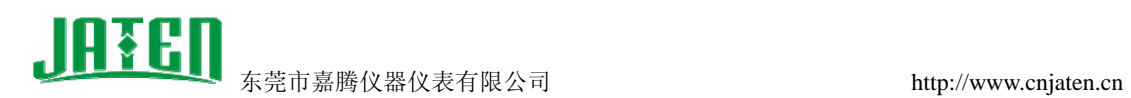

5、DMC1000 程序开始安装,点击"下一步"按钮,如下图:

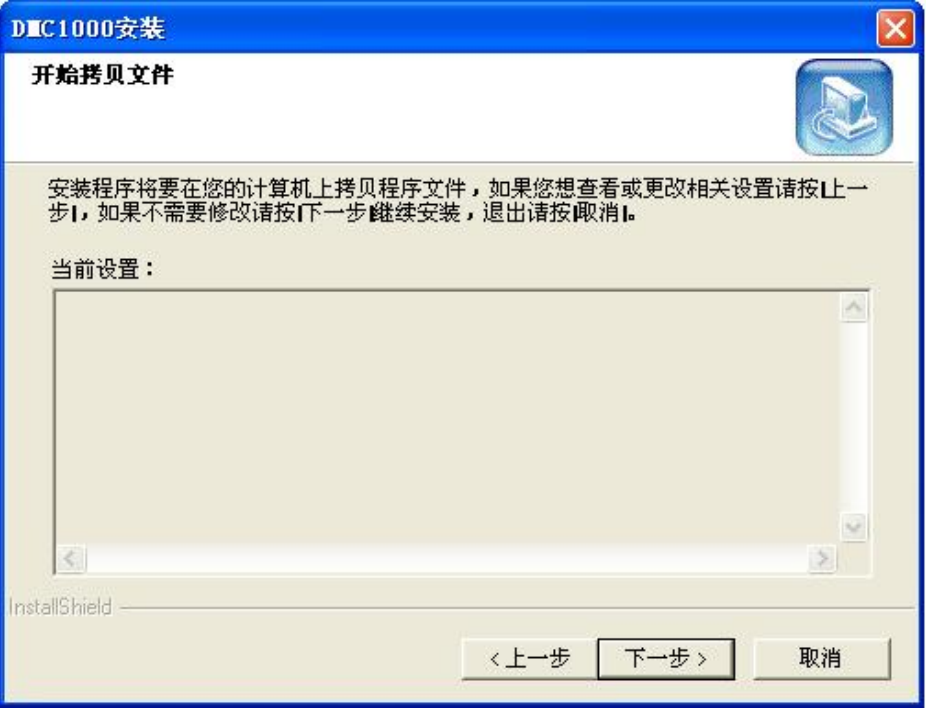

6、DMC1000 程序安装完成,点击"完成"按钮,如下图:

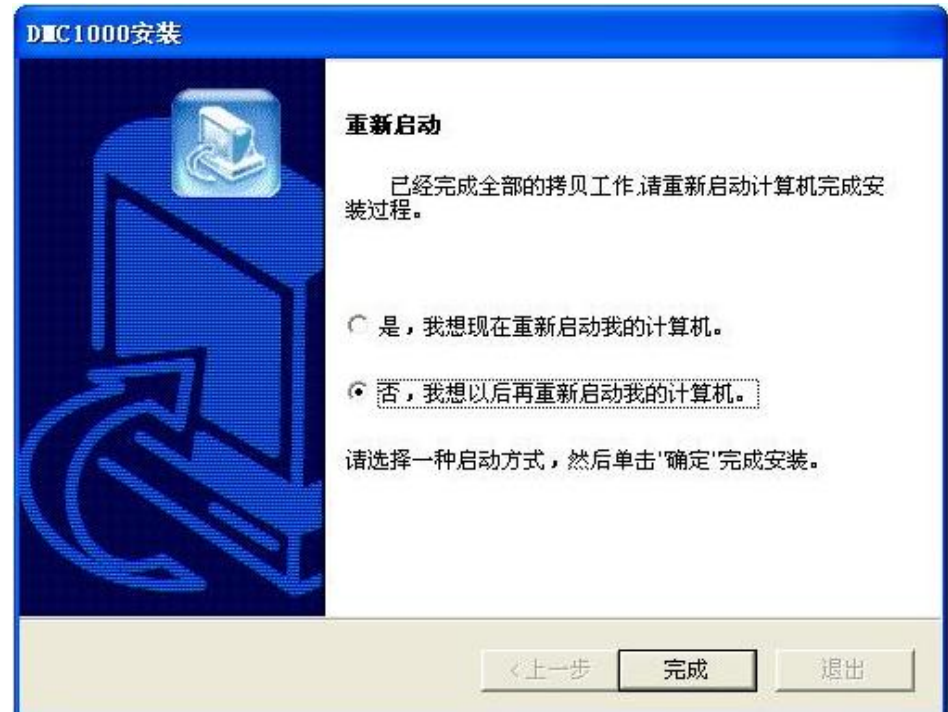

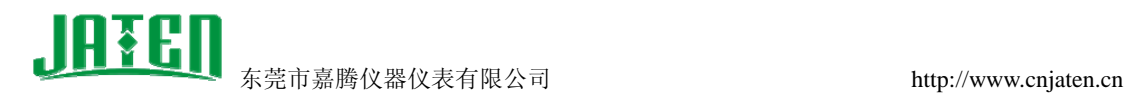

7、重启计算机后, 在设备管理器->其它设备-> "PCI 数据捕获和信号处理控制器", 如下图:

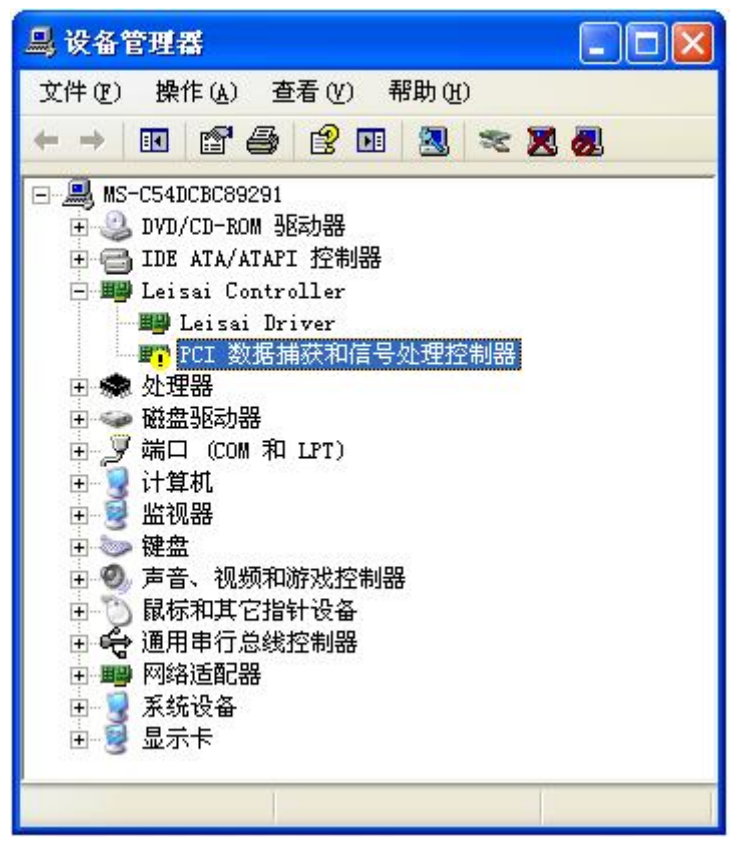

8、"PCI 数据捕获和信号处理控制器"项右键,选择"更新驱动程序",选择"自动安装软 件(推荐)"项->下一步,如下图:

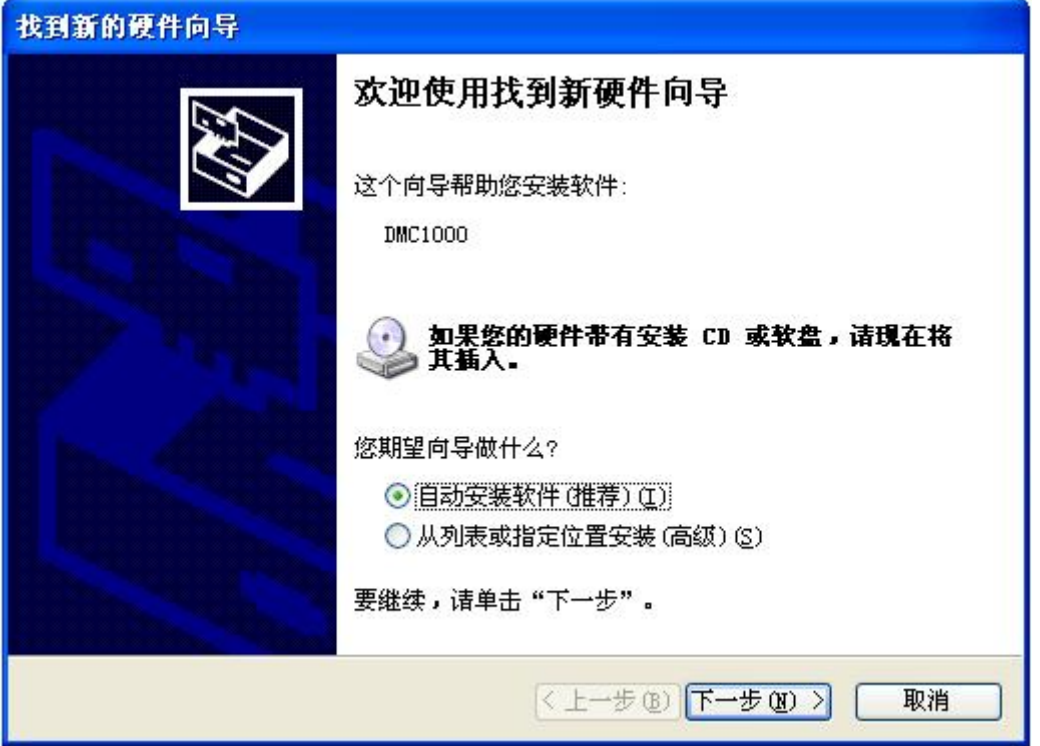

地址:东莞市东城上桥工业大道松浪街 28 号 电 话 : 0769-22677412 22677421 22669451 传 真 : 0769-22669346 Email:jt@dgjiateng.com

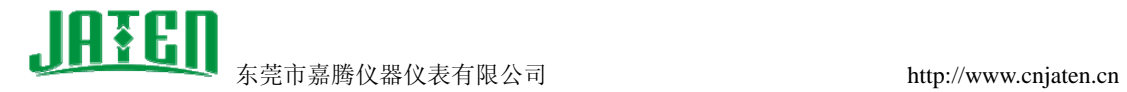

9、这一安装过程,程序将自动安装完成,点击"完成"按钮,如下图:

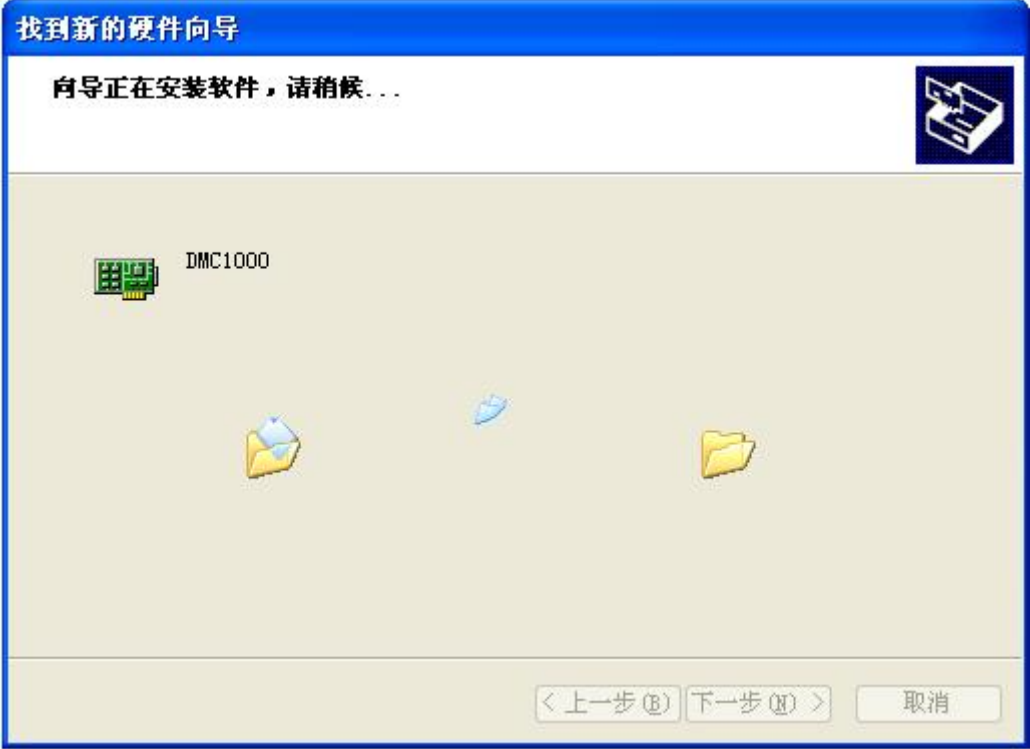

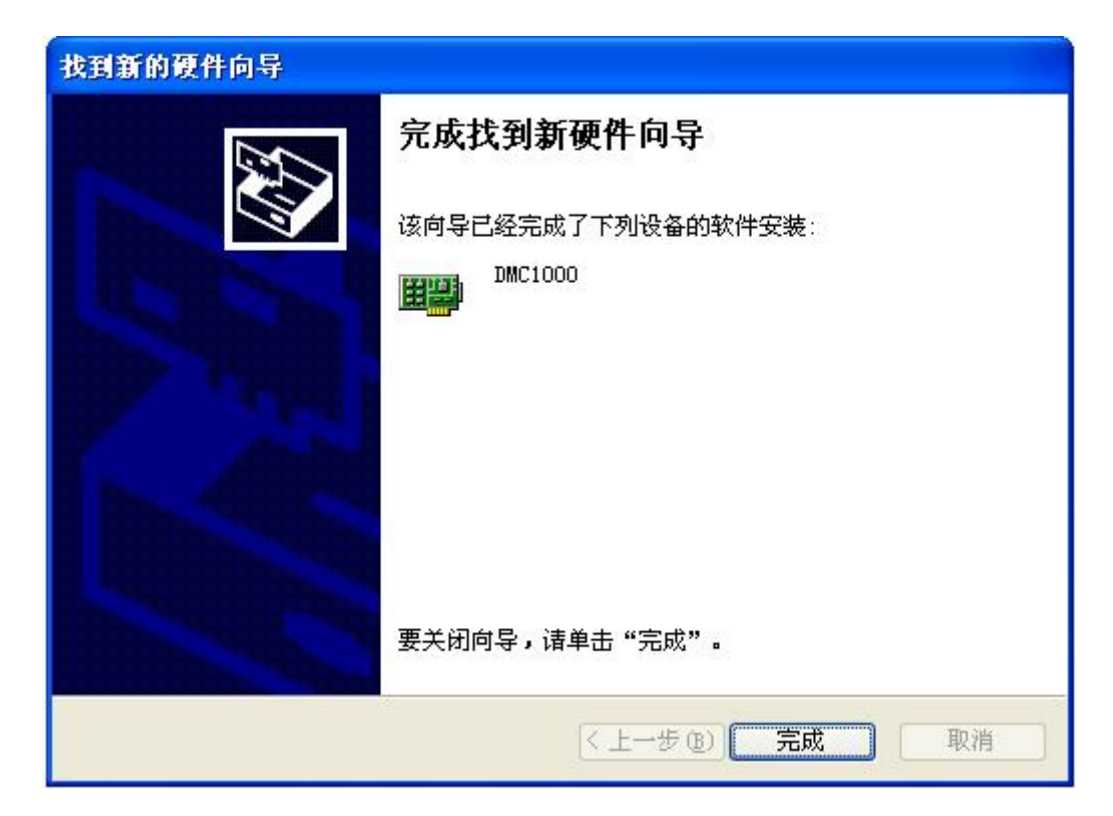

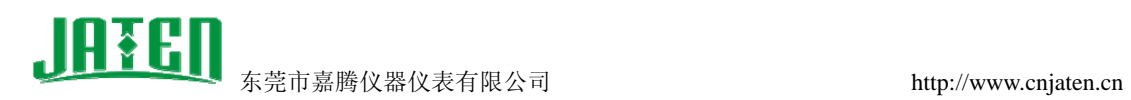

10、如果安装成功,双击桌面 Motion1000 图标 Motion1000 演示软件就能正确打开,如下图:

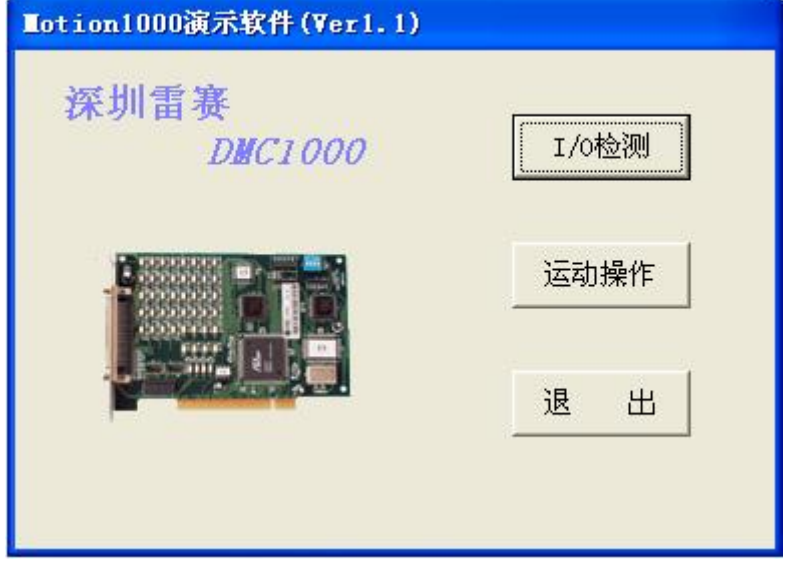